# **Getting Started Guide (r4.2)**

- [Hardware Requirements](#page-0-0)
- [Wiring Instructions](#page-0-1)
- [Software Installation](#page-0-2)
- [Machine Data File Configuration](#page-1-0)
	- [%%ScanImage Section](#page-1-1)
		- [%%Thorlabs Devices Section](#page-1-2)
- [Other Configuration](#page-1-3)

### <span id="page-0-0"></span>**Hardware Requirements**

- Minimum requirement is Thorlabs [Multiphoton Essentials Kit](http://www.thorlabs.com/NewGroupPage9.cfm?ObjectGroup_ID=5625&pn=MPM-2PKIT#5625) (either MPM-SCAN or MPM-2PKIT) **specified as ScanImage Compatible** ( very important!). Such a system will include a suitable ScanImage 4.x Workstation.
- Thorlabs system also includes 1 Alazar ATS-9440 high-speed digitizer board and 1 National Instruments (NI) [PCIe-6321](http://sine.ni.com/nips/cds/view/p/lang/en/nid/207405) board
- ScanImage 4.2 requires at minimum one additional NI [X Series board](http://www.ni.com/xseries/)  typically another [PCIe-6321](http://sine.ni.com/nips/cds/view/p/lang/en/nid/207405), i.e. for total of 2 NI boards.
- If ScanImage 4.2 will control both a Pockels cell (for laser power control, flyback blanking) and a piezo controller (i.e. for volume imaging), then another [X Series board](http://www.ni.com/xseries/) is required - typically another [PCIe-6321,](http://sine.ni.com/nips/cds/view/p/lang/en/nid/207405) i.e. for total of 3 NI boards.
- NI board used by Thorlabs should be named 'Dev1' in the [Measurement and Automation Explorer \(MAX\).](http://www.ni.com/dataacquisition/nidaqmx)

NI board(s) used by ScanImage can be named as desired.

 $\blacktriangleright$  A good practice is to name the board(s) 'si4' and (if applicable) 'si4-2'

## <span id="page-0-1"></span>**Wiring Instructions**

- Use this [wiring diagram](http://scanimage.vidriotechnologies.com/download/attachments/17400255/SI41WiringDiagram.pdf?version=1&modificationDate=1381268438000&api=v2)
- Connection of Self Trig Source to Self Trig Destination Terminal (on **all** SI4 NI boards) is **required**
- Connection of Frame Trig Out from Thor ECU to Frame Clock Terminal connection (on **all** SI4 NI boards) is **required**
- Shutter, Pockels, Piezo, and External Start Trig connections are all optional
- Connection of Line Trig In to Line Clock Terminal required only to board controlling Pockels (if using Pockels)

### <span id="page-0-2"></span>**Software Installation**

ScanImage Installation

- 1. Create a ScanImage folder at desired path location (suggestions: C:\Program Files\ScanImage or C:\My Documents\Matlab\ScanImage). Location is hereafter referred to as <ScanImage>.
- 2. Extract ZIP file into selected folder, adjusting name as desired to fully describe version. This creates a version folder <ScanImage>\<Version Name>
- 3. Launch Matlab and select Set Path... from the File menu
- 4. Press the button Add with Subfolders... and, when prompted, select the directory <ScanImage>\<Version Name>. This adds the ScanImage installation contents to the top of Matlab search path.

#### Configuration Folder Setup

ScanImage 4 requires a root folder for its configuration files, including 3 required Thorlabs configuration files. User can select this folder, hereafter referred to as <Config Root>.

- 1. Copy 2 XML files, ThorPMTSettings.xml & ThorConfocalSettings.xml, from <ScanImage>\<Version Name>\+dabs\+thorlabs\private\ThorAPI\_1\_5 to <Config Root>
- 2. Copy AlignData.txt file from C:\Program Files\ThorImage to <Config Root>

Recommended location for <Config Root> is a folder named CONFIG at root of the user's Data directory. This is a good way to ensure that configuration data is backed up whenever Data directory is (hopefully!) backed up

#### **Using ECU2** O)

For newer systems using the Thorlabs ECU 2 unit, one additional step is required:

1. Copy 3 files (*ThorPMT.dll, ThorPMT\_proto.m, ThorPMT\_thunk\_pcwin64.dll*) from <u><ScanImage>\<Version</u> Name>\+dabs\+thorlabs\private\ThorAPI\_1\_5\ECU2\x64 to <ScanImage>\<Version Name>\+dabs\+thorlabs\private\ThorAPI\_1\_5\x64.

Starting ScanImage

1. Start ScanImage by typing scanimage4. You will be prompted to create or identify a Machine Data File. See next section for discussion.

### <span id="page-1-0"></span>**Machine Data File Configuration**

On first startup of ScanImage 4.x, you will be prompted to create or select a Machine Data File (MDF). Choose to create one, selecting desired folder location, e.g. 'C:\DATA\CONFIG\SCANIMAGE'.

This will open a Matlab M file in the Matlab editor containing several assignment statements. Each of the statements includes comments which describe what needs to be set.

File is divided into sections (Matlab 'cells') delimited by comment lines with 2 percent signs, e.g. '%%ScanImage'. Each of these is described in following sections.

After done editing file, save and then restart Matlab. The MDF is read only on Matlab startup. Any subsequent changes to the MDF require a Matlab restart.

#### <span id="page-1-1"></span>**%%ScanImage Section**

Sections below \*\***OPTIONAL**\*\*\* pertain to optional hardware, e.g. motor, Pockels, shutter, piezo, etc.

#### Key things to set:

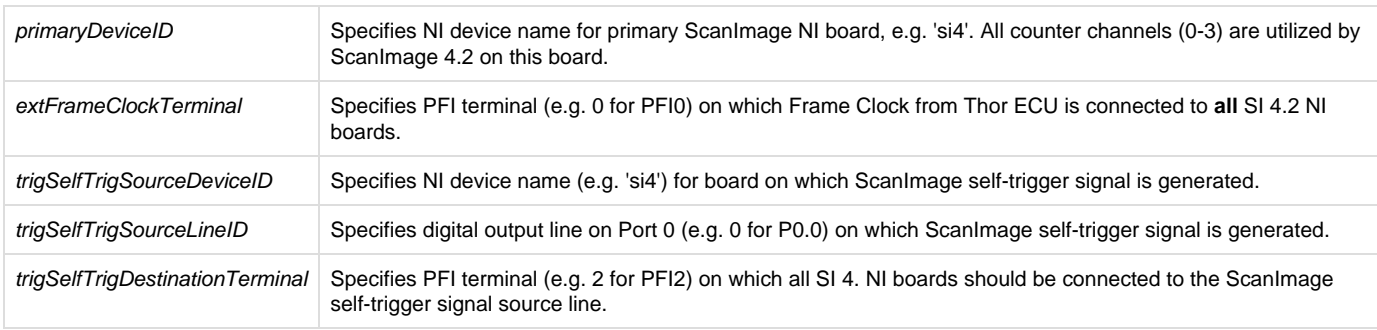

#### <span id="page-1-2"></span>**%%Thorlabs Devices Section**

apiCurrentVersion: Set to '1.5'. This is only valid option supported by ScanImage 4.2.

### <span id="page-1-3"></span>**Other Configuration**

- After selecting the Machine Data File on startup, you will be prompted for a USR ('user') file. On first startup, hit Cancel.
- After starting ScanImage successfully, you should soon thereafter arrange windows as you prefer them and then save a USR file via the **File >> Save User Settings As...** menu item. On subsequent ScanImage startups, select this USR file. Several ScanImage settings, in addition to the window locations, are saved with the USR file. You can always save the USR file (**File >> Save User Settings...**) to update it for future ScanImage startup.